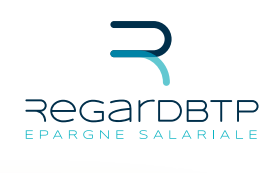

# **MANUEL UTILISATEUR**  Comment renseigner le fichier de déclaration

de vos versements ?

# **Sommaire**

### I. Modifications effectuées

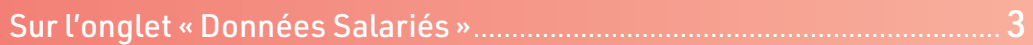

### II. Présentation du fichier

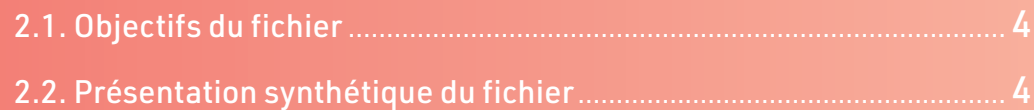

### III. Constituer le fichier

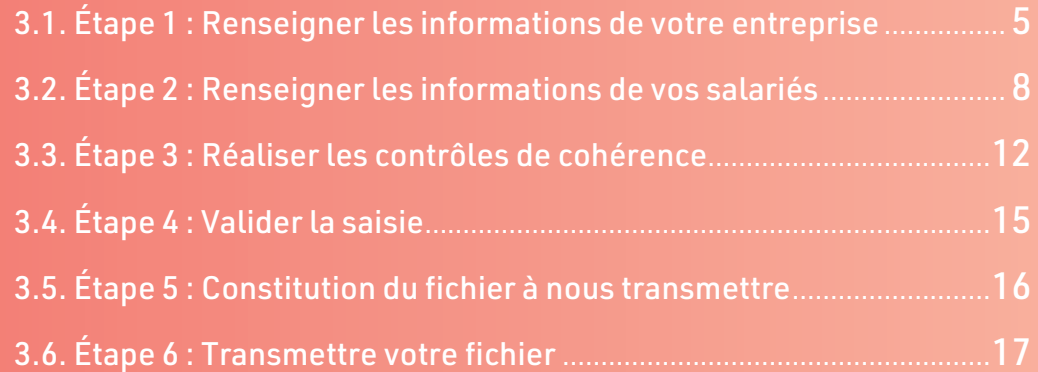

### IV. Annexes

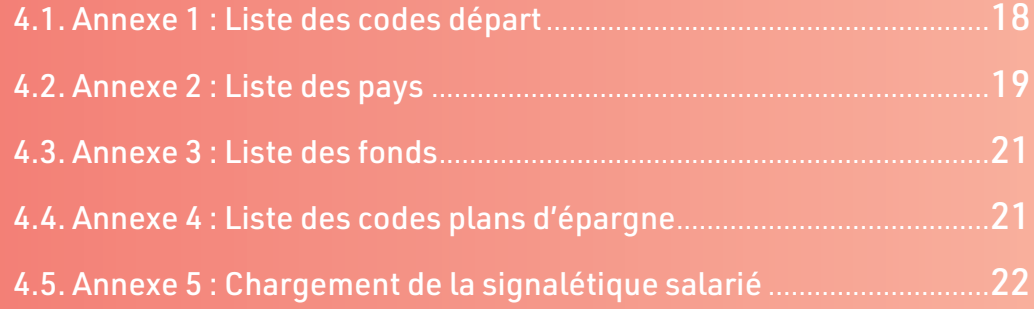

# **Modifications effectuées**

- **01** Modification de l'agencement du fichier Excel sur l'onglet « Données Salariés »
- **02** Les anciens fichiers Excel ne sont plus utilisables
- **03** > Le fichier à transmettre n'est pas sous format Excel mais un fichier texte (.txt)
- **04** La transmission du fichier à nos services se fait par le biais de votre messagerie Entreprise sécurisée
- **05** Lors de l'importation de la signalétique, les adresses des salariés sont prises en charge
- **06** > Détection et téléchargement si une nouvelle version du fichier Excel est en ligne

#### **SUR L'ONGLET " DONNÉES SALARIÉS "**

#### Nouveaux éléments

De nouvelles colonnes de saisie ont été ajoutées conformément aux nouvelles obligations en matière de lutte anti blanchiment et de déclaration auprès de l'administration fiscale (imprimé fiscal unique, prélèvement à la source, versement volontaire déductible du PER).

La récupération des e-mails et numéros de téléphones mobiles de vos salariés a pour but de mieux les informer sur la gestion de leur épargne.

- **01** Une aide à la saisie est disponible en vous positionnant dans la 1ère ligne de chaque colonne
- **02** La colonne "Date de naissance" du salarié a été ajoutée.
- **03** La colonne "Code commune de naissance" du salarié a été ajoutée.
- **04** La colonne "Ville de naissance" du salarié a été ajoutée.
- **05** La colonne "Pays de naissance" du salarié a été ajoutée.
- **06** La colonne "e-mail" du salarié a été ajoutée.
- **07** La colonne "N° mobile" du salarié a été ajoutée
- **08** Intégration du PER dans les colonnes "Contrat" et "Domaine de versement du salarié"

# **Présentation DU FICHIET** II

#### **OBJECTIFS DU FICHIER**

Ce fichier a été constitué pour vous permettre de réaliser les opérations suivantes :.

#### **01** Déclarer les versements

Participation, Versement Volontaire, Intéressement, jour de repos et abondement pour affectation sur un Plan d'Épargne.

### **PRÉSENTATION SYNTHÉTIQUE DU FICHIER**

Ce fichier est constitué de trois onglets :

**01** › l'onglet « Données Générales Entreprise »

vous permet de saisir les informations relatives à votre Entreprise,

#### **02** l'onglet « Données Salariés »

vous permet de saisir les informations relatives à vos salariés,

#### **03** l'onglet « Contrôle des Données »

vous permet de visualiser les éventuelles anomalies suite à votre saisie.

# **III CONSTITUER LE FICHIER<br>III POUR DÉCLAIRET pour péclarer des versements**

# **Étape 1**

#### **RENSEIGNER LES INFORMATIONS DE VOTRE ENTREPRISE**

L'onglet « Données Générales Entreprise » est dédié à la saisie des informations générales de votre entreprise.

#### ·· → Il est constitué de trois zones :

(si vous optez pour le chargement d'un fichier de signalétique décrit en Annexe 5, renseignez cet onglet uniquement après avoir importé la signalétique).

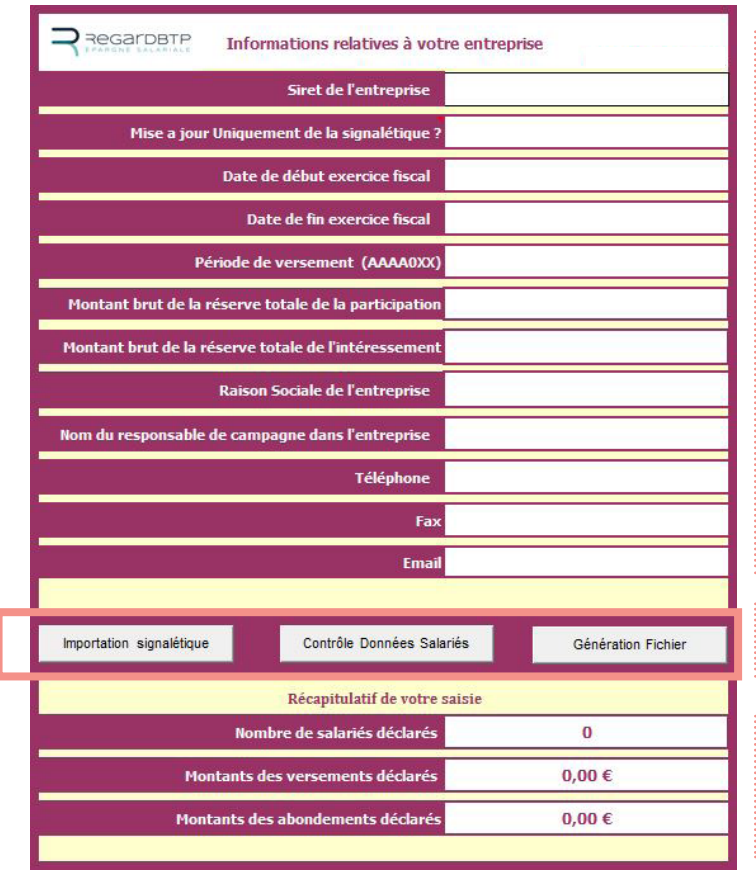

#### *Zone 1*

pour saisir les données propres à votre entreprise.

#### *Zone 2*

pour lancer les contrôles sur votre saisie.

#### *Zone 3*

pour visualiser le récapitulatif de votre saisie.

Lors de cette première étape, il conviendra de renseigner la zone 1 de cet onglet. Cette zone vous permettra de renseigner les éléments décrits dans le tableau ci-après.

Ce tableau précise, pour chacun des éléments à renseigner, les règles de gestion à respecter. Dans l'éventualité où ces règles ne seraient pas respectées, un message vous invitera à modifier votre saisie.

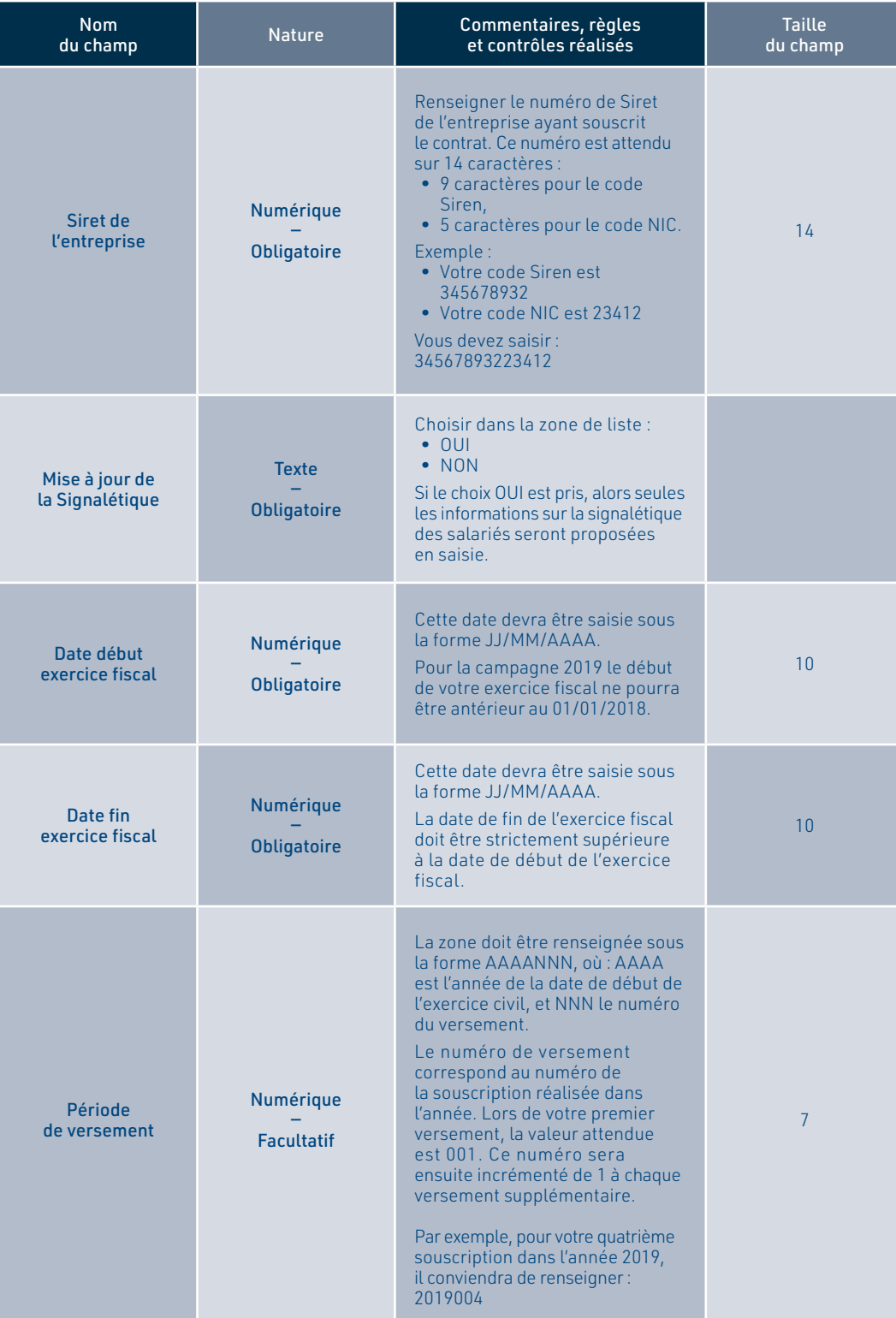

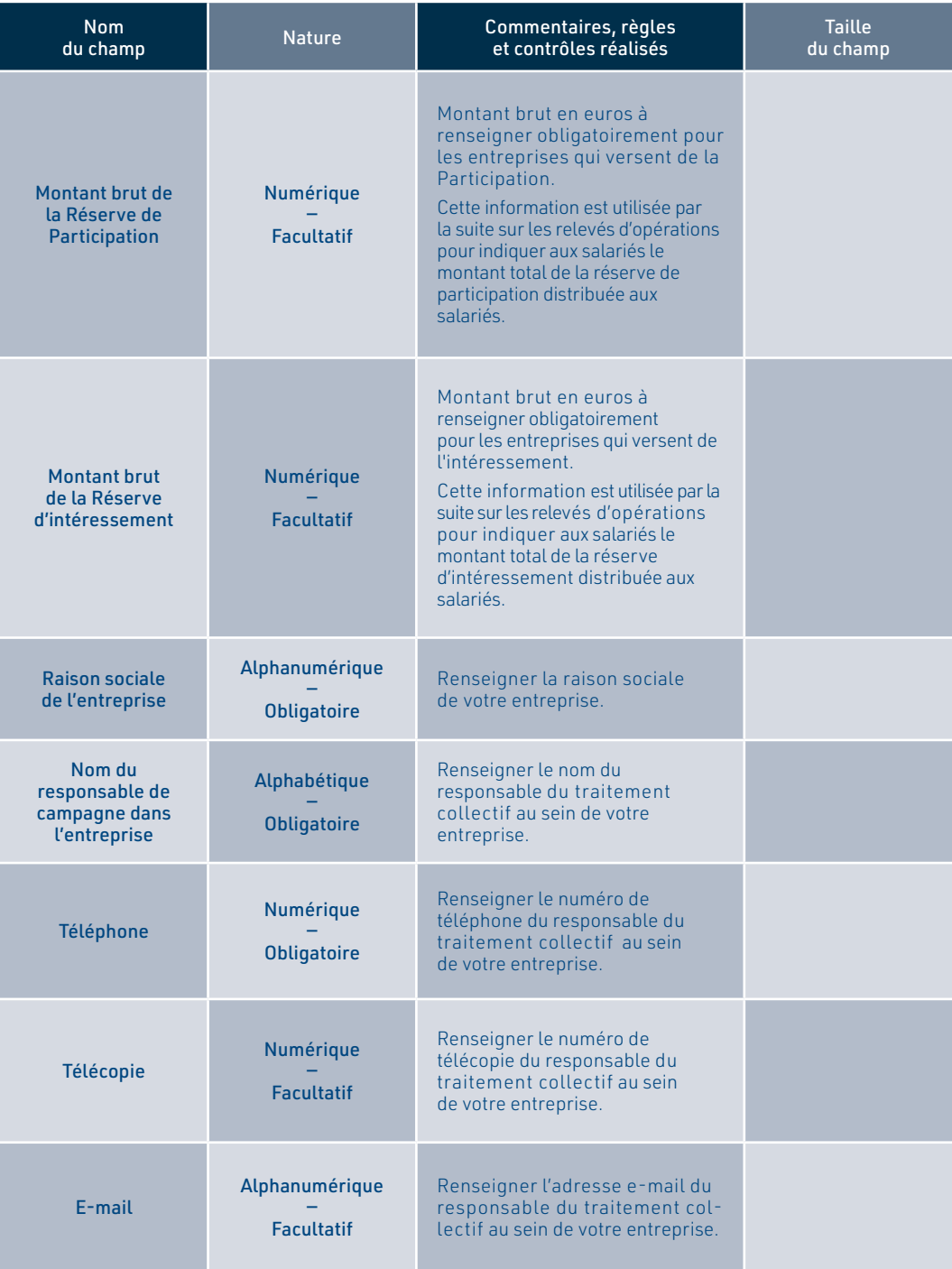

### **RENSEIGNER LES INFORMATIONS DE VOS SALARIÉS**

L'onglet « Données salariés » est dédié à la saisie des informations détaillées pour vos salariés.

Vous pouvez :

- **...** soit saisir ces informations manuellement
- · → soit utiliser le bouton «Importation signalétique»

sur le premier onglet pour les charger directement. Pour cela vous devez préalablement avoir généré un fichier de signalétique depuis votre compte sécurisé internet accessible sur le site www.regardbtp.com (voir Annexe 5 pour la méthode de chargement). Vous devrez ensuite compléter ou modifier manuellement les informations chargées.

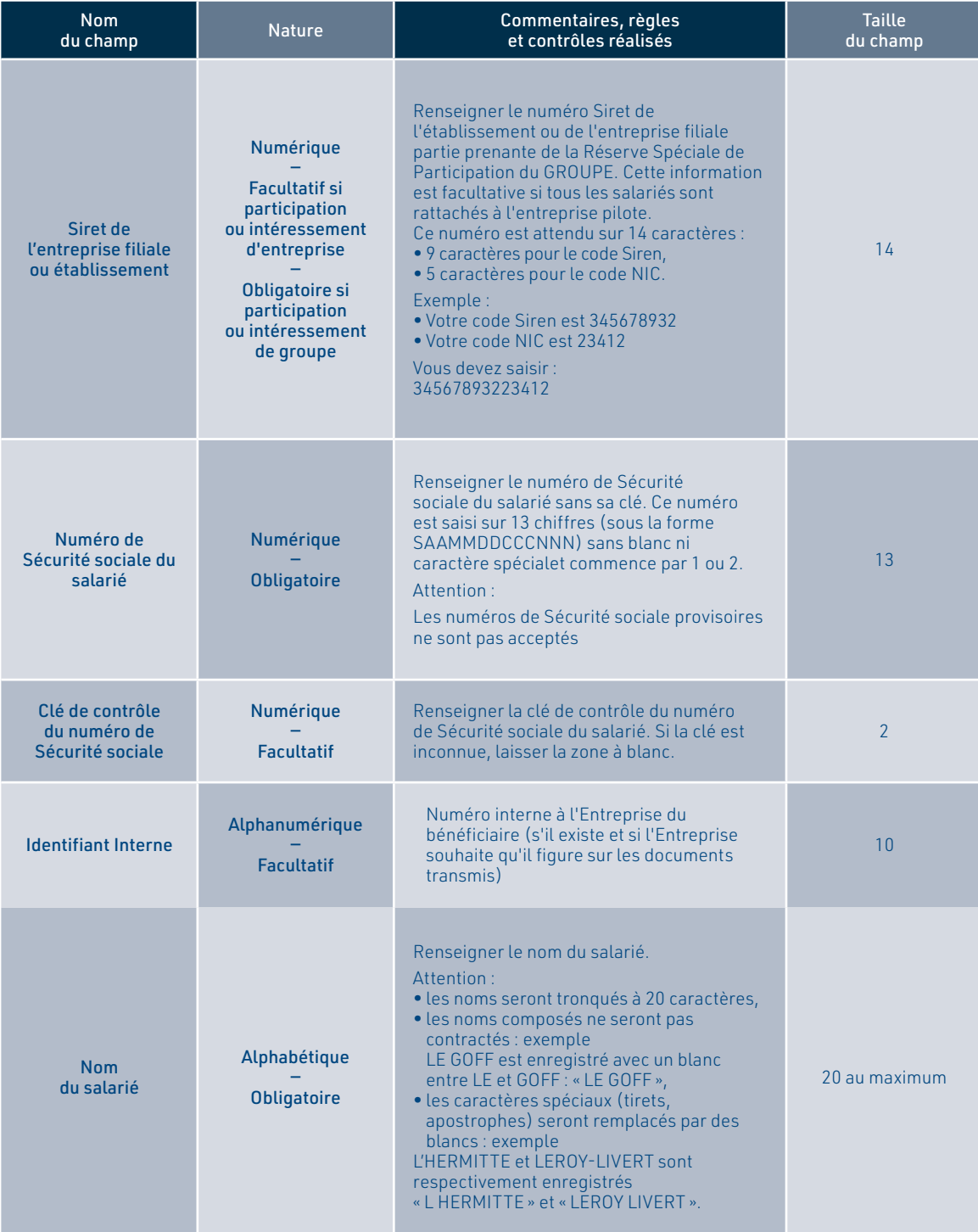

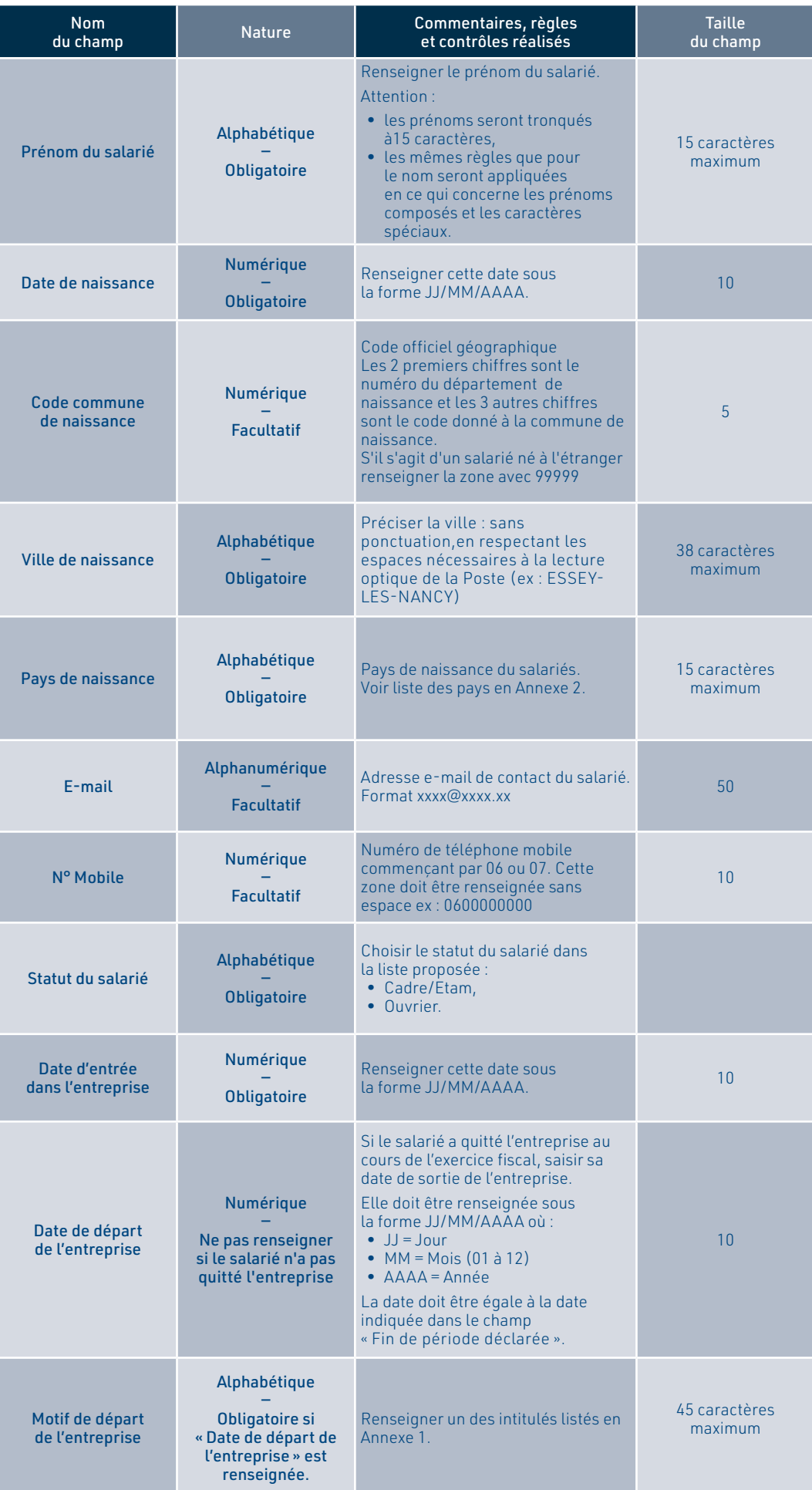

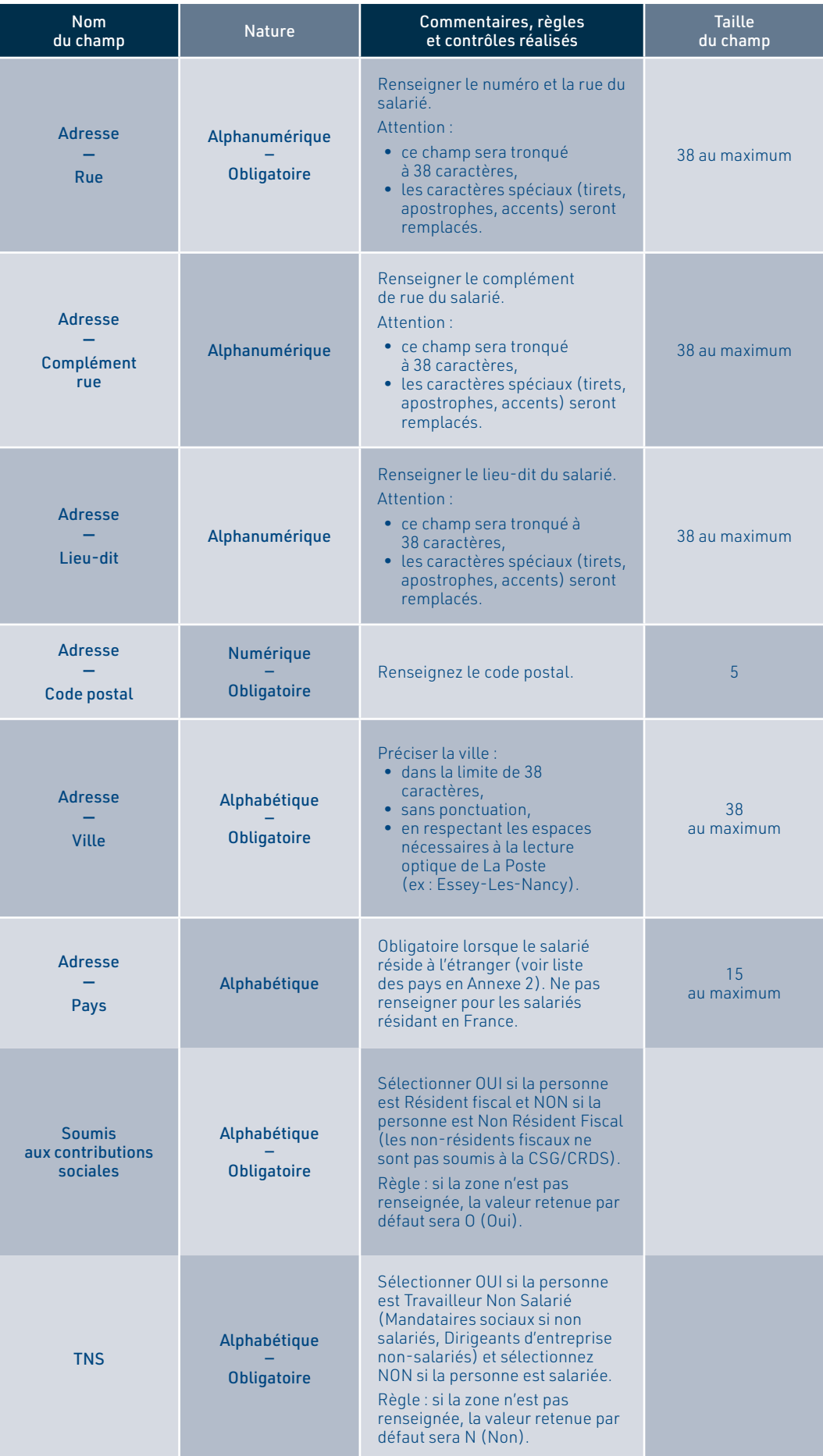

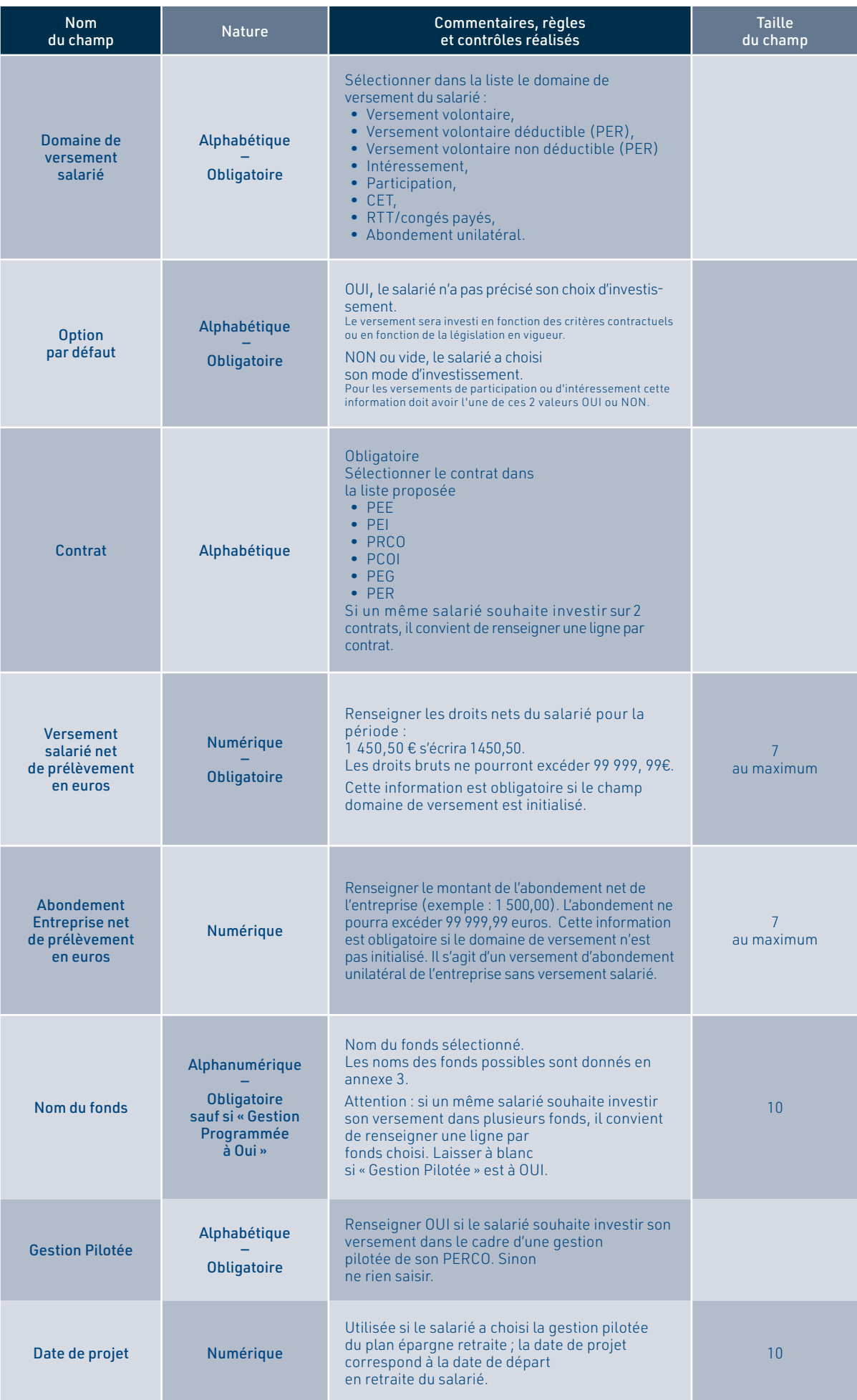

### **RÉALISER LES CONTRÔLES DE COHÉRENCE**

L'onglet « Données Générales Entreprise » va permettre de réaliser les contrôles de cohérence par le biais du bouton Contrôle Cohérence situé en Zone 2 :

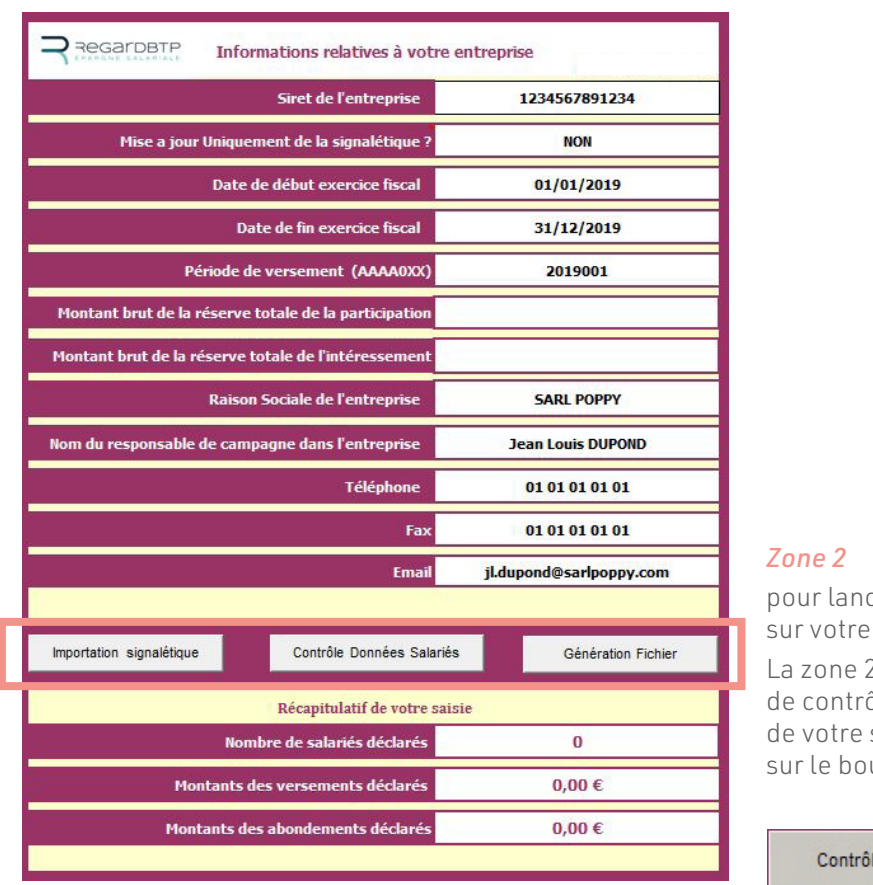

cer les contrôles saisie.

2 vous permettra ôler la cohérence saisie en cliquant uton:

le Données Salariés

#### Attention

Il convient de lancer ces contrôles après avoir renseigné l'intégralité des données de votre entreprise et de vos salariés.

Une fois ce bouton actionné, les contrôles de cohérence vont être réalisés sur votre saisie. Ces contrôles sont basés sur les commentaires et règles énoncés dans ce document pour chacun des champs.

Si des anomalies sont détectées, l'onglet présentant une erreur de saisie sera affiché.

Deux cas sont possibles :

#### CAS 1 : Vous avez fait une erreur de saisie sur l'onglet « Données Générales Entreprise »

L'onglet « Données Générales Entreprise » est affiché et la zone pour laquelle l'erreur a été détectée est surlignée en rouge.

Illustration : le champ « Siret de l'entreprise » n'a pas été saisi au format attendu. L'onglet « Données Générales Entreprise » est alors présenté comme suit :

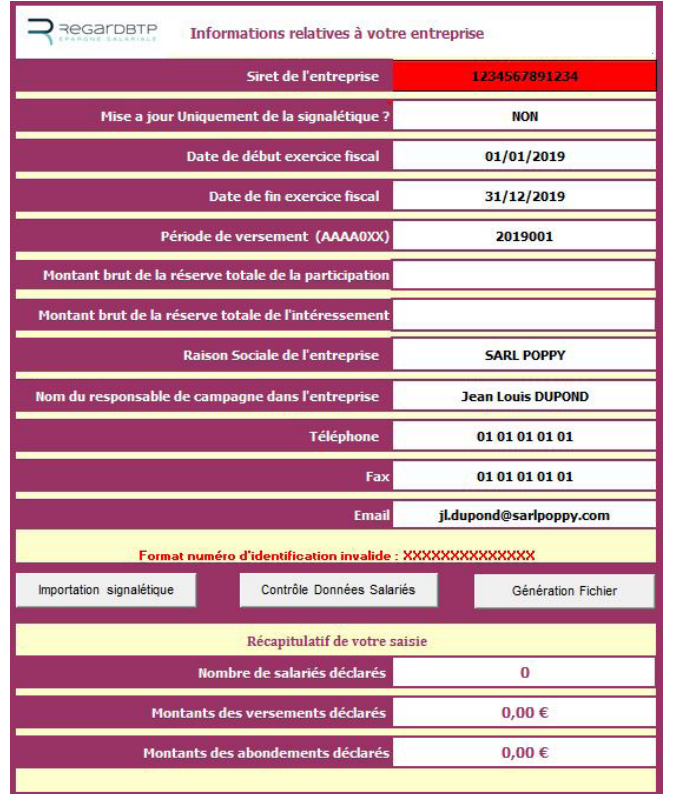

Le champ présentant une erreur de saisie est surligné en rouge.

L'erreur est explicitée à ce niveau.

CAS 2 : Vous avez fait une erreur de saisie sur l'onglet « Données Salariés »

L'onglet « Contrôle des données » affiche la liste des champs en anomalie.

Les anomalies sont décrites dans les trois colonnes suivantes :

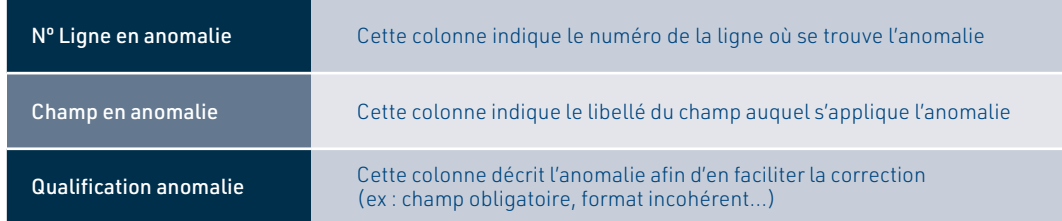

Simultanément, dans l'onglet « Données Salariés », les champs en anomalie sont surlignés en rouge au niveau de la ligne concernée.

Illustration : les champs « Nom du salarié » et « Prénom du salarié » n'ont pas été renseignés bien que décrits comme obligatoires.

L'onglet « Contrôle des données » s'affiche comme suit :

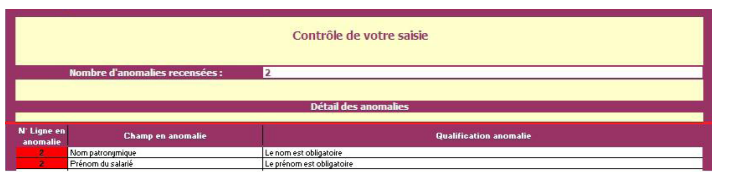

Les 2 anomalies sont explicitées à ce niveau.

Simultanément dans l'onglet « Données Salariés », les champs présentant une anomalie sont surlignés en rouge afin d'en faciliter la correction :

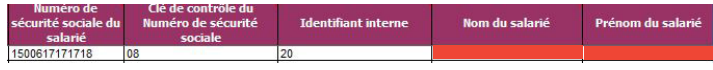

Les 2 champs en anomalie sont surlignés en rouge.

### **VALIDER LA SAISIE**

Au regard des éventuels messages d'erreur affichés dans le fichier vous aurez à corriger votre saisie et à relancer les contrôles de cohérence par le biais du bouton :

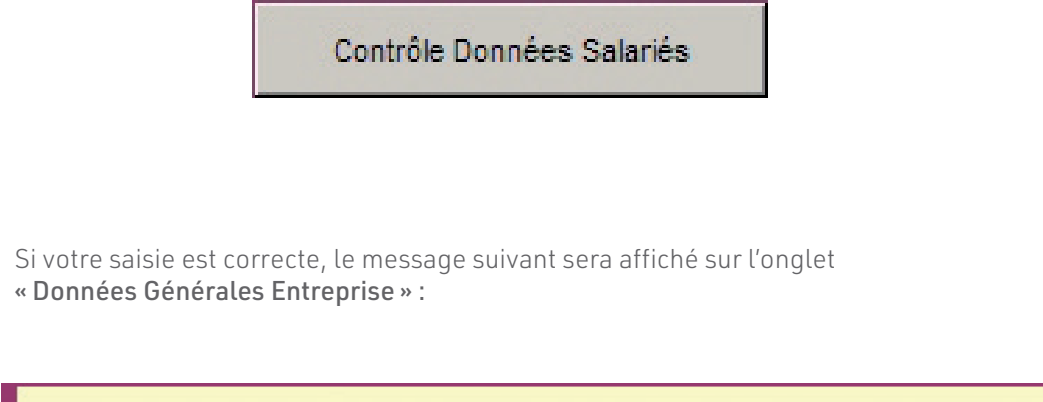

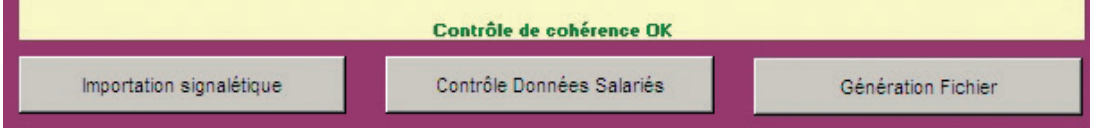

#### Attention

Votre fichier ne sera pas traité par nos services si votre saisie n'a pas été corrigée dans son intégralité.

Veillez donc à ce que le message « Contrôle de cohérence OK » soit affiché avant de nous transmettre votre fichier.

# **Étape 5 CONSTITUTION DU FICHIER À NOUS TRANSMETTRE**

Le message « Contrôle de cohérence OK » affiché, procédez à la génération du fichier à nous transmettre.

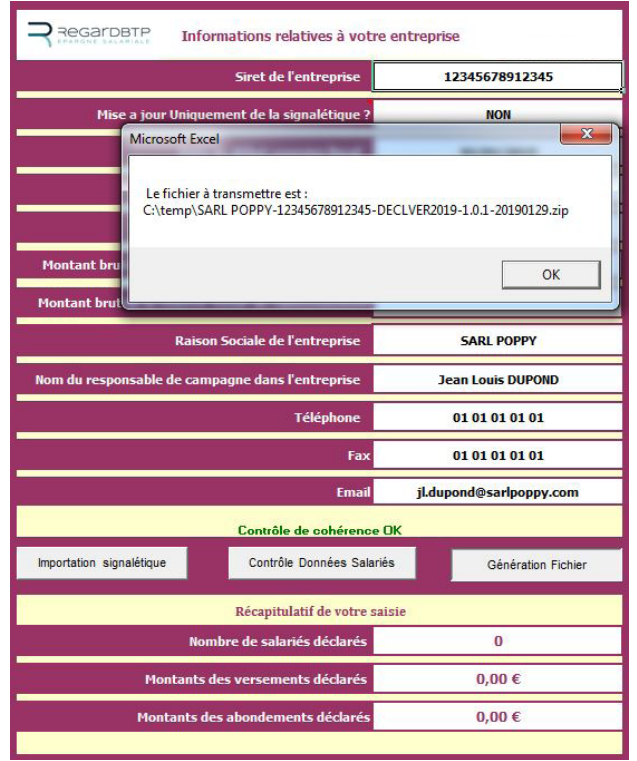

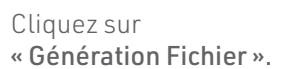

Le système indiquera la fin du processus par l'affichage d'un message précisant l'emplacement et le nom du fichier à nous transmettre.

#### **TRANSMETTRE VOTRE FICHIER**

Une fois le message « Contrôle de cohérence OK » affiché, transmettez le fichier .zip indiqué précédemment en vous connectant à votre espace sécurisé Entreprise sur le site www.regardbtp.com

Allez sur l'option « Ma messagerie – Écrire un message » sélectionnez l'option « Épargne Salariale » et l'objet du message « Transmettre mon fichier » et joindre au message le fichier .zip précédemment généré par la macro Excel.

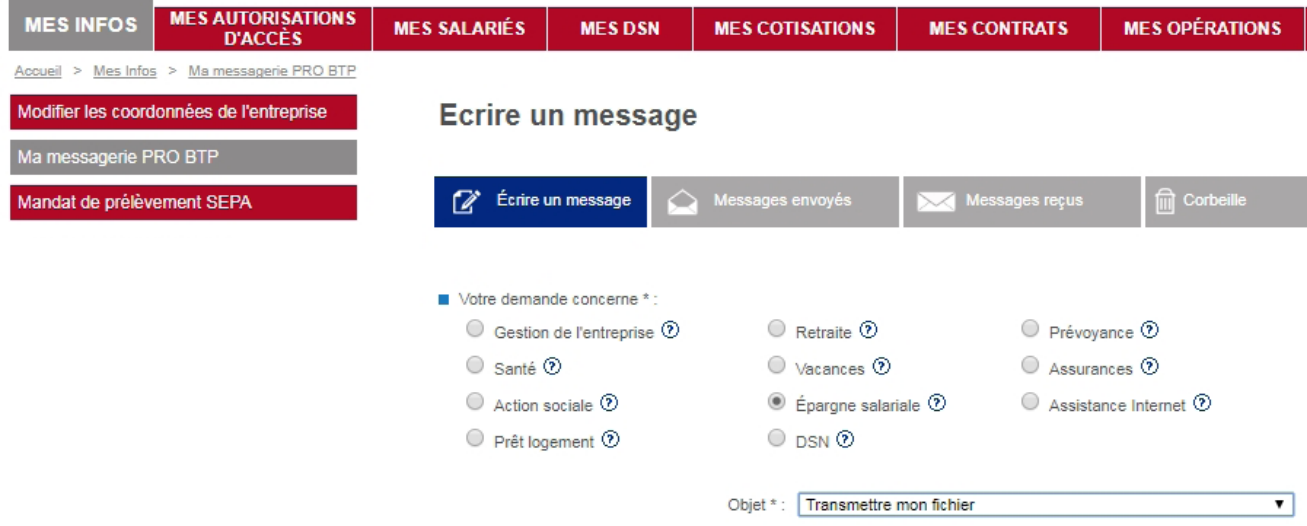

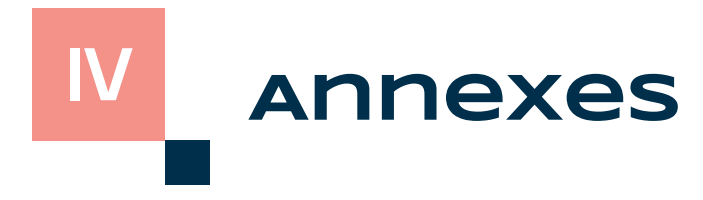

### **LISTE DES CODES DÉPART**

Motifs possibles :

- fin de contrat de travail
- décès
- congé sabbatique
- départ en retraite

### **LISTE DES PAYS**

Açores - Madère<br>Afghanistan die die die eerste kommen van die Erythrée Afghanistan Afrique du Sud<br>Albanie du Sud Espagne<br>Estonie de Estonie Albanie Algérie Éthiopie Allemagne Fidji Andorre Finlande Angola Gabon Gabon Antigua-et-Barbuda Gambie Antilles Néerlandaises **Gambier** Arabie Saoudite **Géorgie** Géorgie Argentine Ghana Arménie Gibraltar Australie Grande-Bretagne Autriche Grèce Azerbaïdjan Grenade Bahamas Groënland Bahreïn Guadeloupe Bangladesh Guatemala Belgique Guinée Belize **Guinée** Équatoriale Bénin **Bénin** Guinée-Bissau Bielorussie Guyana Guyana Birmanie Guyane Française Bolivie Haïti Bosnie-Herzégovine et al. et al. et al. et al. et al. et al. et al. et al. et al. et al. et al. et al. et al. e Botswana **Hong-Kong** Bouthan Hongrie Hongrie Brésil **Bresil Bresil Bresil Bresil Bresil C** Brunei **Exercise Exercise Exercise Activity** Propose and *ile* Chagos Bulgarie Île Du Vent Burkina Île Glorieuse Burundi Île Maurice Cambodge Cameroun Îles Australes Chili Îles Marshall Chine **Chine Chine** *Chine Chine Chine Chine Alles Salomon* Chypre Inde<br>Colombie Indo Comores Iran Congo Iraq corée du Nord **Irlande** Corée du Sud<br>
Islande Costa Rica **Israël** Côte d'Ivoire **Italie** Croatie Jamaïque Cuba Japon Danemark Jordanie Djibouti Kazakhstan Dominique **Kenya** Égypte Kirghizistan Émirats Arabes Unis Kiribati

Canada Îles Malouines/Îles Sandwich Sud Cap-Vert Îles Mariannes/Samoa Américaine Indonésie

Koweit Réunion La Barbade **Roumanie** Roumanie Laos **Russie** Le Salvador Rwanda Lesotho Sahara Occidental Lettonie Saint-Domingue Liban Saint-Marin Libéria Saint-Vincent-et-Les-Grenadines Libye Sainte-Hélène Liechtenstein Sainte-Lucie Lituanie Samoa Occidentales Luxembourg **Sao Tome-et-Principe** Macao Sénégal Macédoine **Serbie** Madagascar Seychelles Malaisie Sierra Leone Malawi Singapour Maldives Slovaquie Mali Mali Slovénie<br>Malte Malte Somalie Maroc Soudan National Soudan Soudan Marquises Sri Lanka Martinique St-Pierre-et-Miquelon Mauritanie St-Christophe-et-Nieves Mayotte Sud Yémen Mexique Suède Micronésie – Nelle Guinée Occident Suisse Moldavie Suriname Monaco Swaziland Mongolie Syrie Monténégro **Tadjikistan** Mozambique Taïwan Namibie Tanzanie Nauru **Nauru** Tchad Nouvelle Calédonie Tchécoslovaquie Népal Terre Australe Nicaragua Territoire de Gaza Niger Territoire Royaume-Uni/Antilles Nigéria **Nigéria** Thaïlande Norvège Togo Nouvelle-Zélande Tonga Oman Changes and Changes and Trinité-et-Tobago Ouganda Tuamotu Ouzbékistan Tunisie Pakistan **Turkménistan** Panama Turquie Papouasie – Nouvelle Guinée **Transformation** Tuvalu Paraguay U.S.A. Pays-Bas Ukraine Pérou Uruguay Philippines Vanuature Vanuature Vanuature Vanuature Vanuature Vanuature Vanuature Vanuature Vanuature Vanuatur<br>Polonne Pologne Vatican Polynésie Française Porto Rico **Vietnam**<br>Portugal **Portugal** Présides – Îles Canaries<br>Oatar (Patar Maries Valles de la Patar de la Patar de la Patarie Qatar **Zaïre** Zaïre République Centrafricaine<br>
République Tchèque<br>
Zimbabwe République Tchèque

Somalie Wallis et Futuna<br>Yémen

### **LISTE DES FONDS**

Les fonds indiqués sont les fonds multi-entreprises.

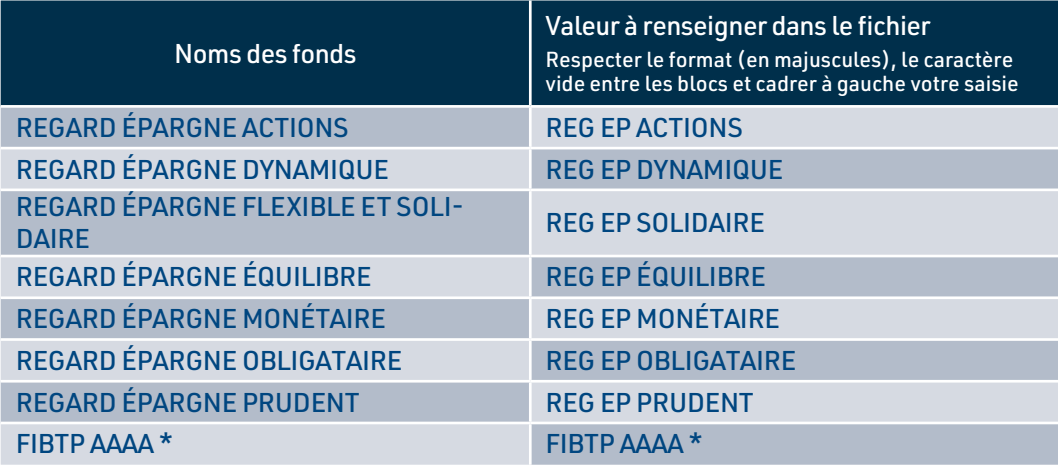

*\* Année du fonds.*

# **Annexe 4**

### **LISTE DES CODES PLANS D'ÉPARGNE**

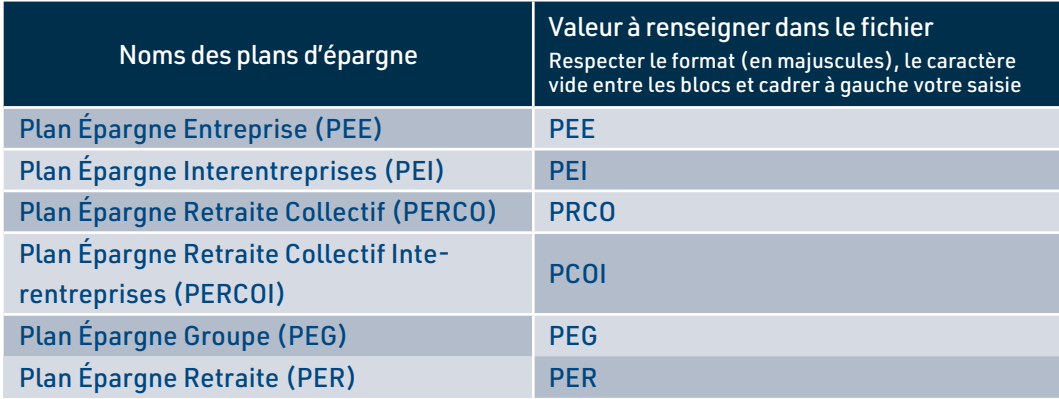

### **CHARGEMENT DE LA SIGNALÉTIQUE SALARIÉ**

· → Étape 1 : Téléchargement du fichier de signalétique

Pour obtenir un export des informations de signalétique de vos salariés, connectez-vous au portail web avec vos accès et cliquez sur l'icône « Imprimante » dans la barre de menu.

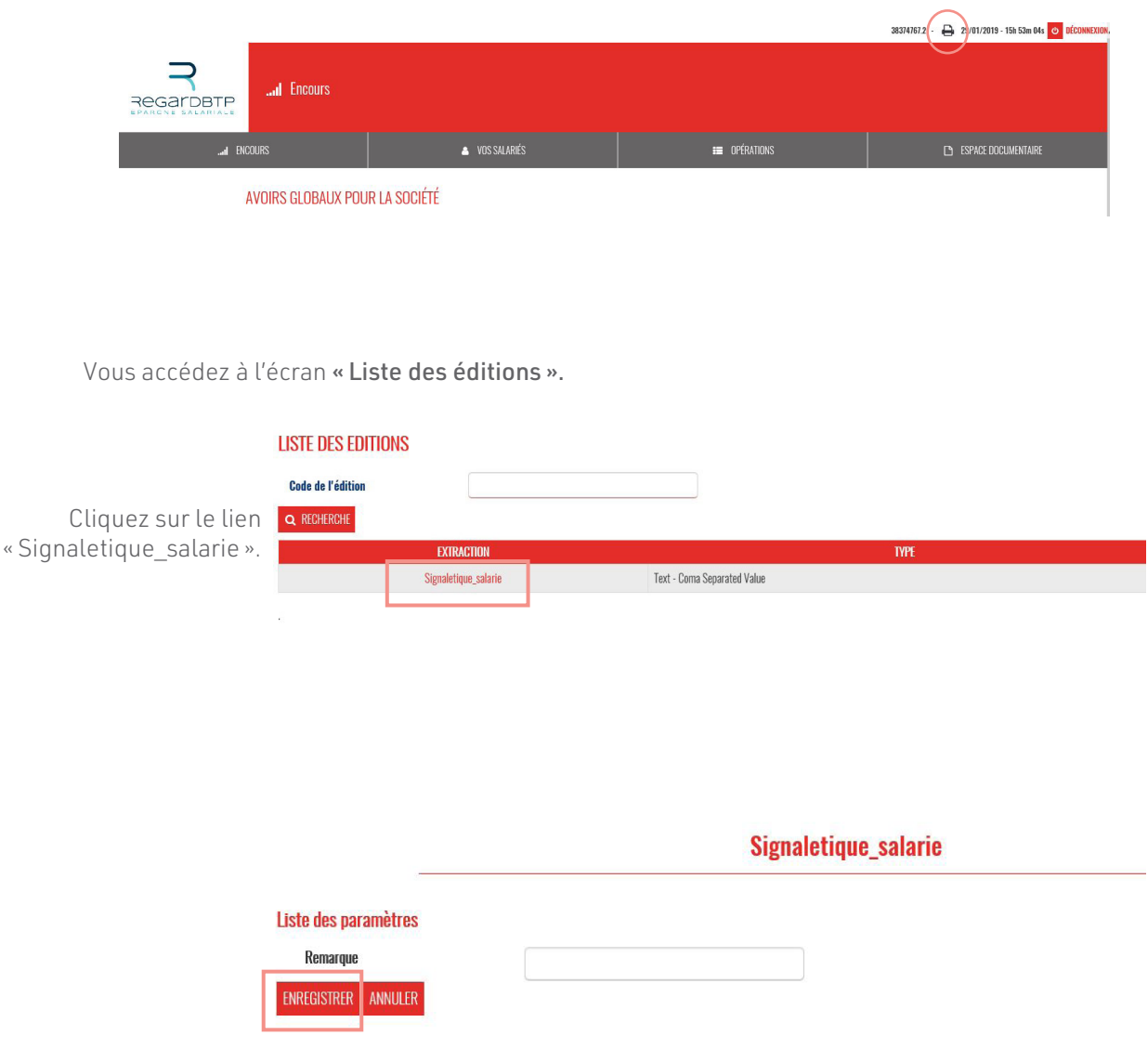

Une fenêtre s'ouvre, laissez le champ « Remarque » vide et cliquez sur le bouton « Enregistrer» pour lancer le téléchargement du fichier.

Enregistrez le fichier dans un dossier de votre choix sur votre ordinateur.

· **•• Étape 2** : Chargement des informations de signalétique dans le fichier de déclaration Pour importer le fichier de signalétique obtenu sur le site web à l'intérieur du fichier de versement, procédez de la façon suivante :

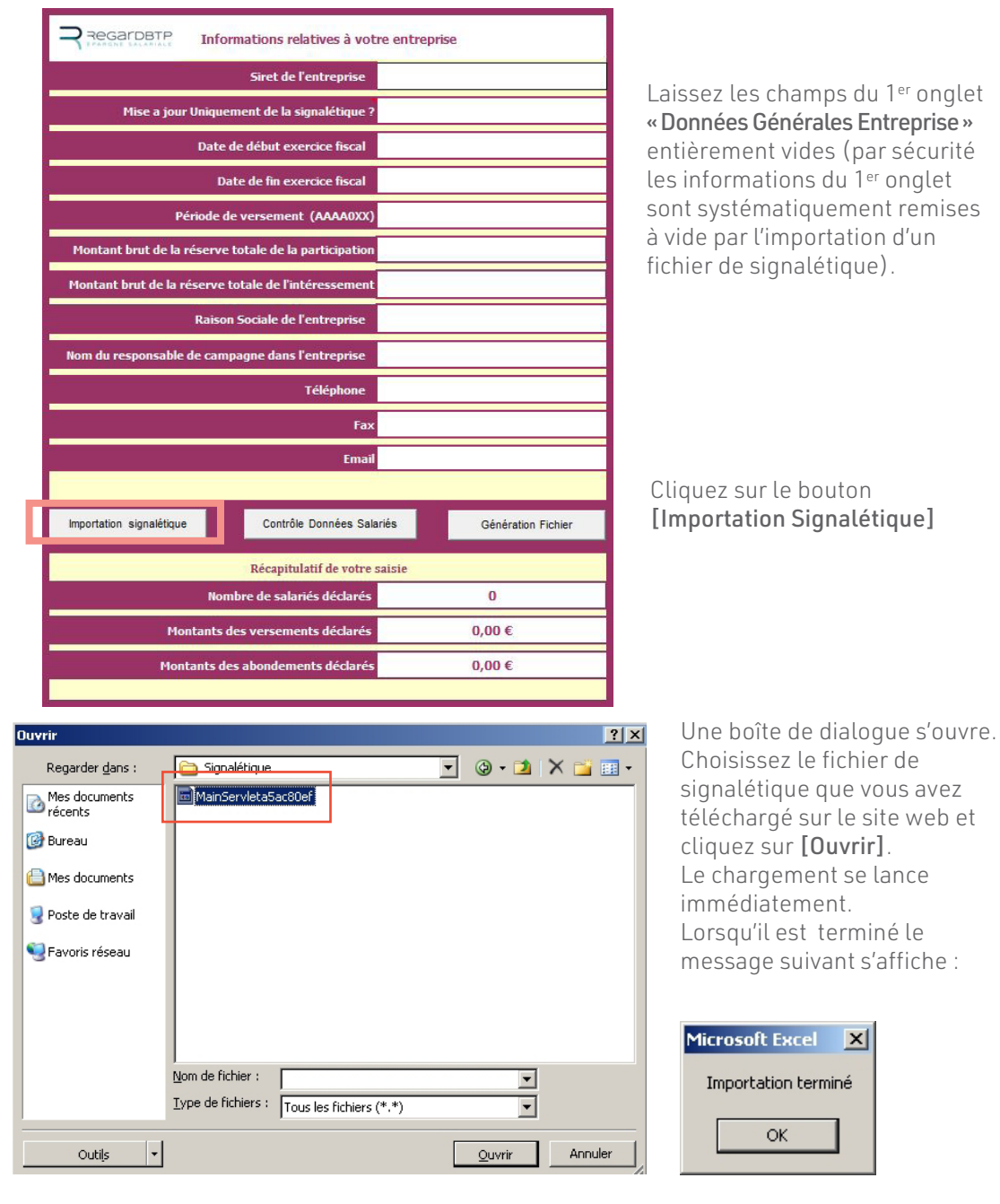

Dans l'onglet « Données Salariés », les informations suivantes uniquement ont été importées :

- SIRET des établissements
- Numéro de Sécurité sociale du salarié
- Clé de contrôle du numéro de Sécurité sociale
- Nom du salarié
- Prénom du salarié
- Identifiant Interne
- Statut du salarié
- Date d'entrée dans l'entreprise
- Clé de contrôle du numéro **Identifiant** SIRFT des Numéro de sécurité Nom<br>du salarié Prénom du salarié sociale du salarié de sécurité sociale établissements **Interne** 123456789 00017 1510123456789  $\overline{74}$ 256 **DUPONT JEAN MARC** 123456789 00017 1510123456789 **DURAND MARC** 83 257 123456789 00017 1510123456789 49 258 **DUFIL ALBAN**

Complétez ensuite le fichier de déclaration en suivant les indications à partir de la page 4 du présent manuel utilisateur.

REGARDBTP Teneur de Comptes Conservateur de Parts - Société anonyme à directoire et conseil de surveillance au capital de 3 800 000 € Siège social 7 rue du Regard 75006 PARIS – RCS PARIS 451 292 312